# **D-Link Quick Installation Guide**

**This product can be used with: This can used Windows XP, 2000, Me, 98se & 98 Macintosh OS v 8 & 9**

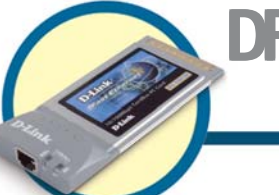

#### **32-bit Cardbus Fast Ethernet Adapter**

# **Before You Begin**

You must have at least the following:

- Windows XP/2000/Me/98se/98 or Macintosh OS v 8/9 with Carbus Support
- One Available Cardbus Slot
- CD-ROM Drive

# **Check Your Package Contents**

These are the items included with your purchase:

**• DFE-690TXD 32-Bit Cardbus Fast Ethernet Adapter**

**• CD-ROM (containing Drivers, PDF Installation Guide, PDF Manual and Warranty)**

**If any of the above items are missing, please contact your reseller.**

**For Windows XP/2000/Me/98: Run the Install CD BEFORE installing the DFE-690TXD into your laptop.**

### **Macintosh users: Proceed to Section 2: Pre-Installing the Macintosh OS 8/9 Driver**

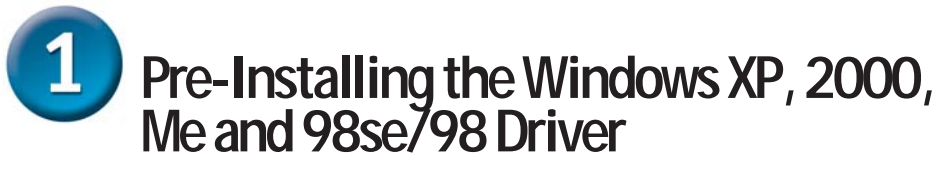

**Macintosh users: Proceed to Section 2: Pre-Installing the Macintosh OS 8/9 Driver**

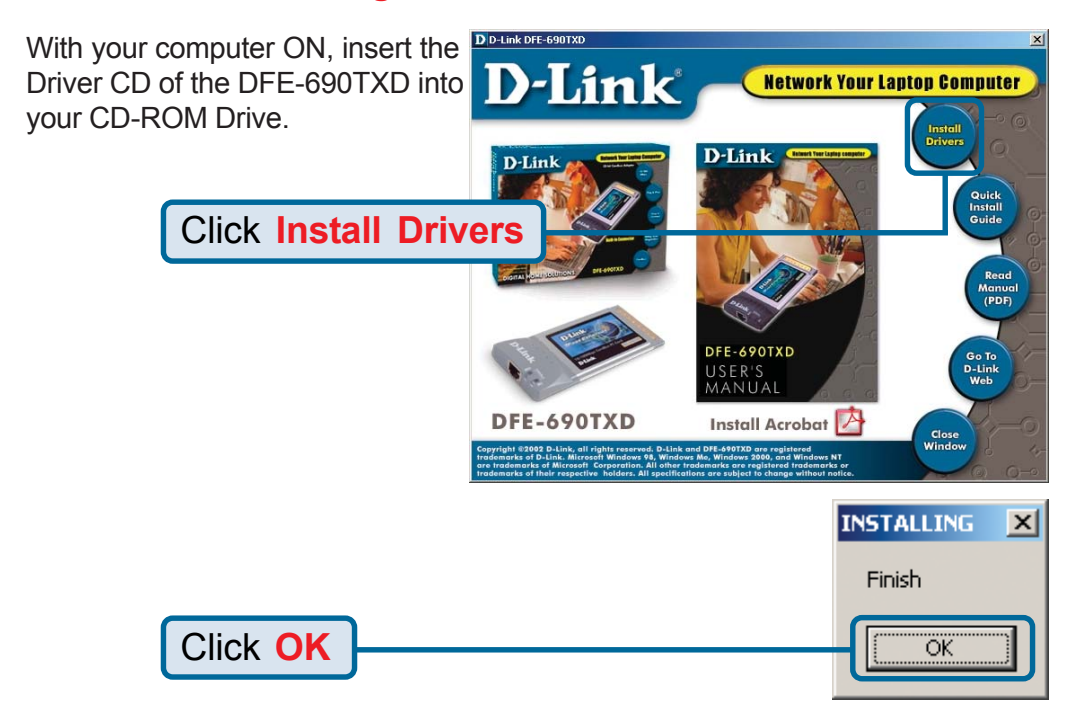

### Shut-Down your Computer

Note: Select "**No**", if you are prompted to restart your computer. **Shut-down** the computer manually if the prompt does not occur. (Go to **Start** > **Shut down** > **Shut-down**.)

### **Windows Users**

**Proceed to Setion 3: Installing the DFE-690TXD into your Computer**

### **Macintosh Users**

**Proceed to Setion 2: Pre-Installing the Macintosh OS 8/9 Driver.**

# **Pre-Installing the Macintosh OS 8/9 Driver**

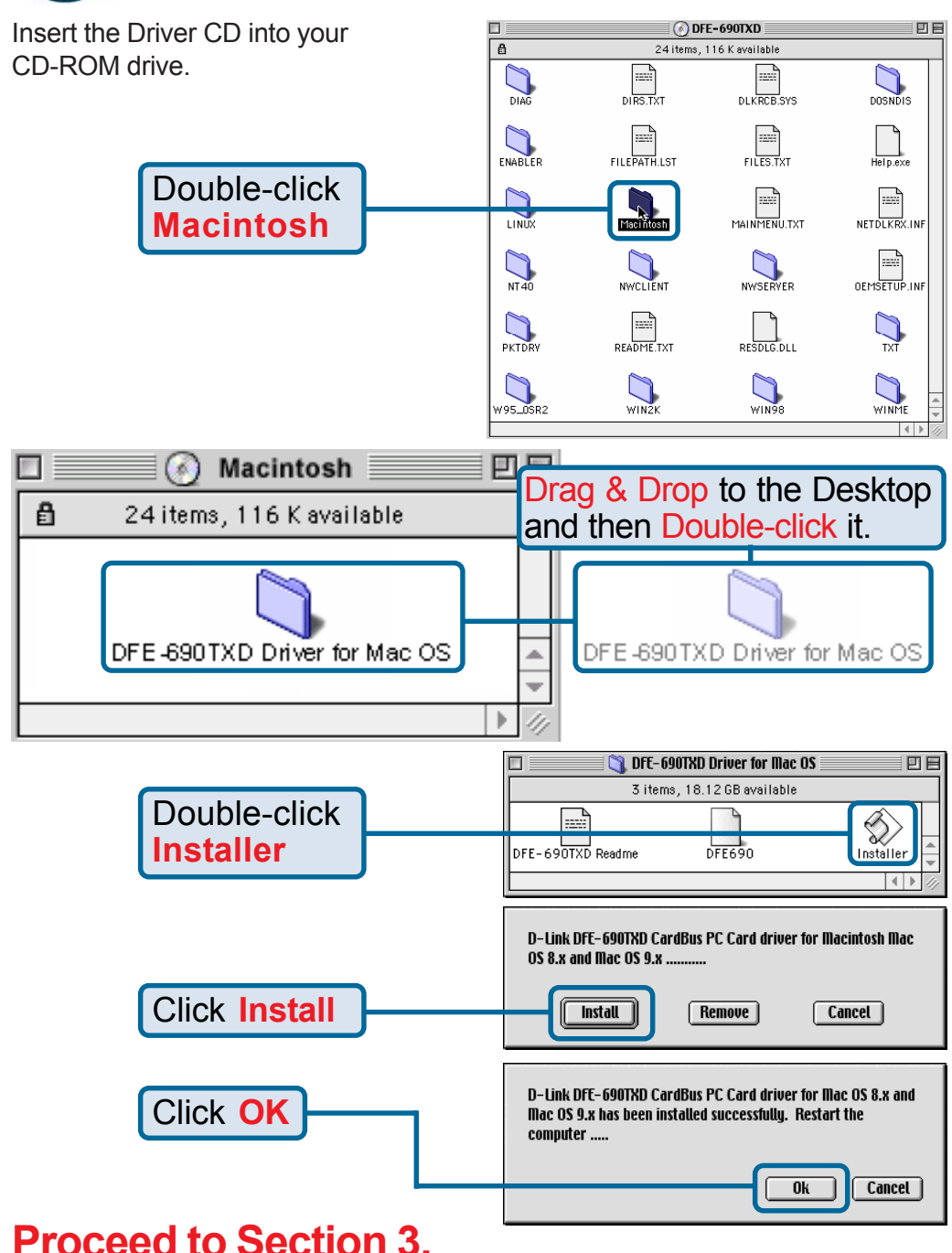

# **Installing the DFE-690TXD into your Computer**

**This section refers to all users, regardless of which operating system you use.**

You must first install the drivers as explained in Section 1 (for Windows users), or Section2 (for Macintosh users). If you have not done this and you have inserted the DFE-690TXD into the Cardbus slot, you will need to cancel the New Hardware Wizard (for Windows users), and start over at the beginning of this installation guide (for Windows or Macintosh).

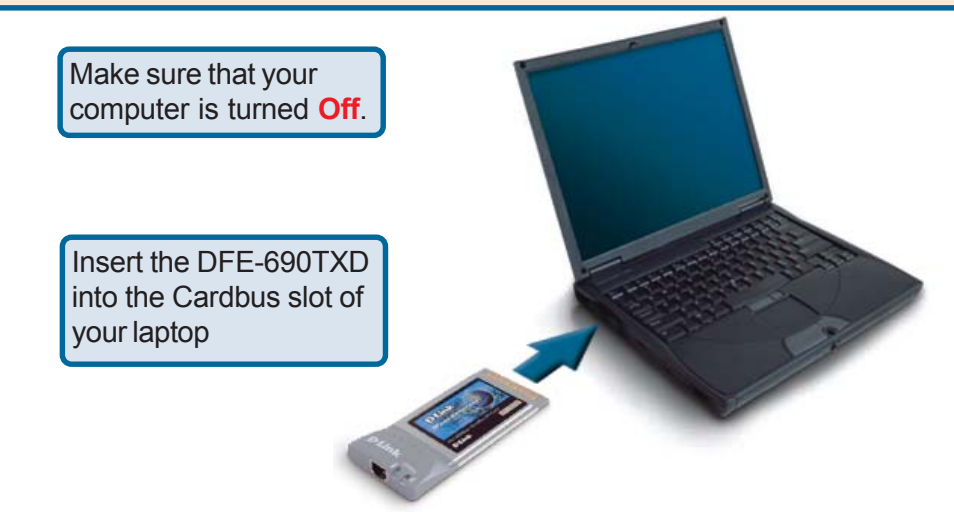

• Connect an Ethernet Cable (CAT5) from a switch or hub to the DFE-690TXD.

Turn your computer **On**.

### **Windows Users**

**Proceed to Setion 4: Finishing the Windows Installation.**

### **Macintosh Users**

**Restart your computer. Your installation is now complete.**

Proceed to Appendix 2 to configure your adapter to automatically receive an IP address from your DHCP server.

# **Finishing the Windows Installation**

To complete the installation of the DFE-690TXD:

- Make sure that the DFF-690TXD CD-ROM is inserted in the CD-ROM drive
- The DFE-690TXD is inserted into your laptop
- The laptop is turned ON
- See the section below that corresponds to your Operating System to complete the installation:

### **Windows XP**

Windows XP completes the installation of the DFE-690TXD automatically. A "Found New Hardware" message will appear in the task bar to indicate that the installation is complete.

## **Windows 2000**

Windows 2000 completes the installation of the DFE-690TXD automatically. When the "hour glass" disappears, the installation is complete.

**(i)** Found New Hardware

Your new hardware is installed and ready to use.

×

### **Windows Me & 98se/98**

- Windows Me & 98/98se installs the drivers automatically.
- If a "Version Conflict" screen appears, select "Yes" to use the newer file and continue.
- A screen will appear asking you to restart your computer. Select "Yes" to restart your computer and complete the installation.

### **System Settings Change** To finish setting up your new hardware, you must restart your computer. Do you want to restart your computer now? Click **Yes**No

## **Technical Support**

You can find the most recent software and user documentation on the **D-Link** website.

**D-Link** provides free technical support for customers within the United States for the duration of the warranty period on this product.

U.S. customers can contact **D-Link** technical support through our web site or by phone.

**D-Link Technical Support over the Telephone:**

(877) 45D-LINK (877) 453-5465 24 hours a day, seven days a week

**D-Link Technical Support over the Internet:**

http://support.dlink.com email: support@dlink.com

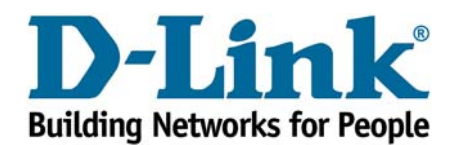